#### **Invitation af medarbejder til virksomhedens brugerprofil (tekniq.dk):**

1) Tegningsperson logger ind og vælger *Medarbejderadministration* under Min Side:

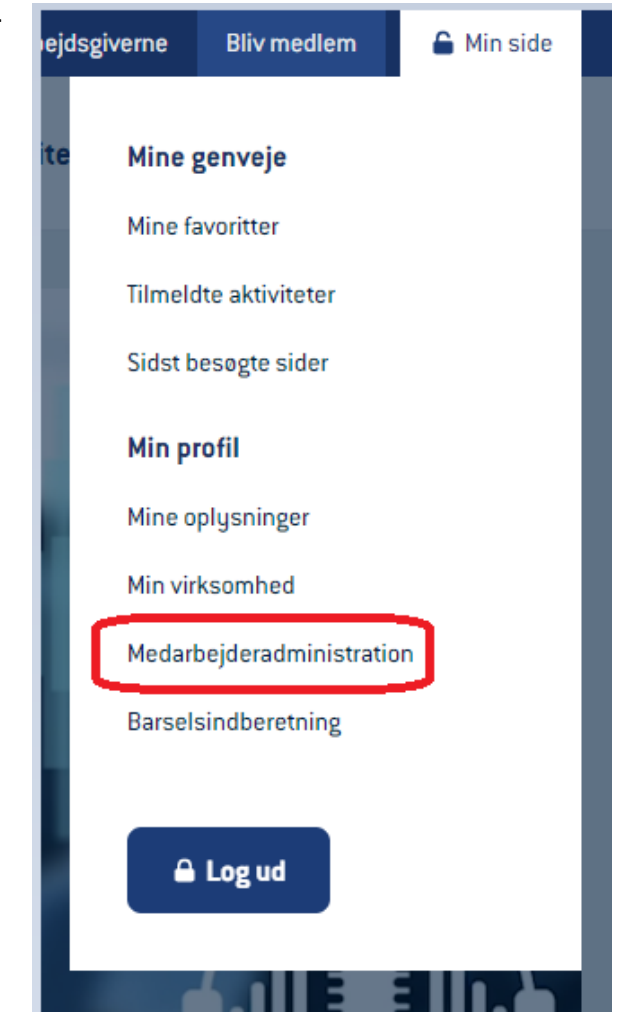

#### 2) Klik på "Inviter"

# Medarbejderadministration

Du kan invitere medarbejdere til at oprette en bruger at klikke på knappen "Inviter" herunder og derefter in adresse, klikke på "Tilføj" og derpå klikke på "Send inv også se listen over medarbejdere, som allerede er in brugerprofil. OBS: Husk at sætte flueben i boksen "Be pågældende medarbejder skal kunne løse administr fx barselsindberetning.

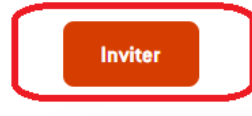

- 3) Indtast e-mailadressen på den medarbejder, der skal inviteres på virksomhedens brugerprofil.
- 4) Klik på "Send invitation". Den pågældende medarbejder vil herefter modtage en mail med link til oprettelse af hans/hendes egen brugerprofil, som automatisk bliver tilknyttet virksomhedens brugerprofil.

× **Inviter brugere** Du inviterer til Test Ventilation Janus Indtast email-adresse på de ansatte i din virksomhed, som du ønsker at give adgang til teknig.dk. E-mail medarbejder@firma.dk **Send invitation** Fortrud

### **Hvis en medarbejder skal gøres til betroet medarbejder, der kan udfylde barselsindberetning og se virksomhedens oplysninger på Min Side:**

**Efter** den inviterede medarbejder har oprettet sin brugerprofil via invitationslinket fra tegningspersonen, kan tegningspersonen se pågældende medarbejder under *Medarbejderadministration* på Min Side.

Sæt flueben i boksen "Betroet medarbejder". »

## Medarbejderadministration

Du kan invitere medarbeidere til at oprette en brugerc at klikke på knappen "Inviter" herunder og derefter ind adresse, klikke på "Tilføj" og derpå klikke på "Send inv også se listen over medarbejdere, som allerede er inv brugerprofil. OBS: Husk at sætte flueben i boksen "Be pågældende medarbejder skal kunne løse administra fx barselsindberetning.

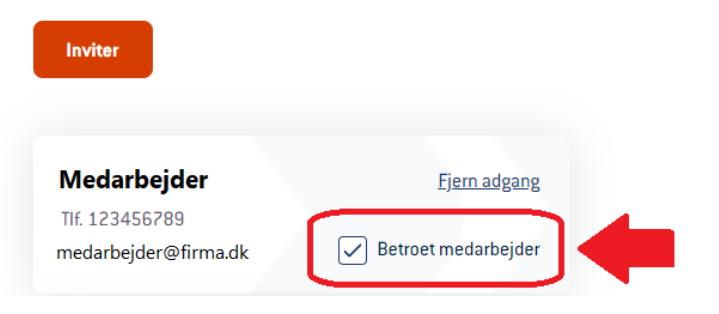